## **Wichtige Repository nachinstallieren**

## **Zurück zum Menü: [Kodi aber Version 14.1](https://deepdoc.at/dokuwiki/doku.php?id=multimedia:kodi_ab_version_14.1)**

Mit dem Fusion Installer für XBMC Kodi habt Ihr Zugriff auf unzählige Repositories für die Installation von Addons die nicht in der offiziellen XBMC-Repository bzw. Kodi-Repository zu finden sind. Dazu gehören z.B. Addons wie 1Channel, Icefilms, Movie4k (Video Streaming Addons für Filme und TV-Serien) oder SportsDevil (Live-Streaming für Sportveranstaltungen (Bundesliga, NFL usw.) und viele weitere Addons. Die einzelnen Repositories für die jeweiligen Addons lassen sich zwar auch manuell nach bedarf installieren aber über den Fusion Installer geht die Installation meist einfacher und schneller vonstatten.

1. Navigiere zum Dateimanager unter dem System Menü.

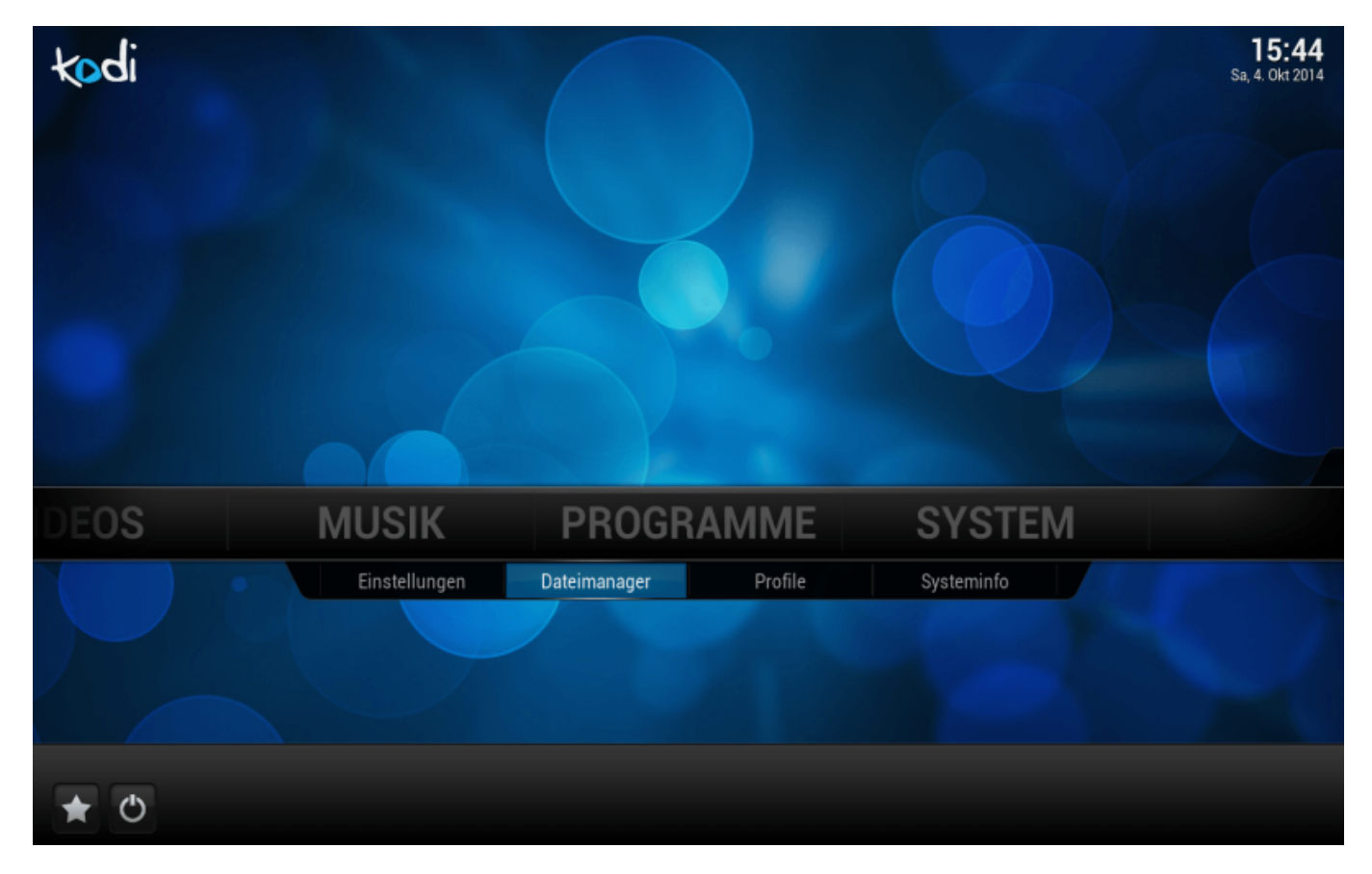

2. Wähle Quelle hinzufügen aus.

Last update:<br>2017/04/01 multimedia:kodi\_ab\_version\_14.1:wichtige\_repository\_nachinstallieren https://deepdoc.at/dokuwiki/doku.php?id=multimedia:kodi\_ab\_version\_14.1:wichtige\_repository\_nachinstallieren

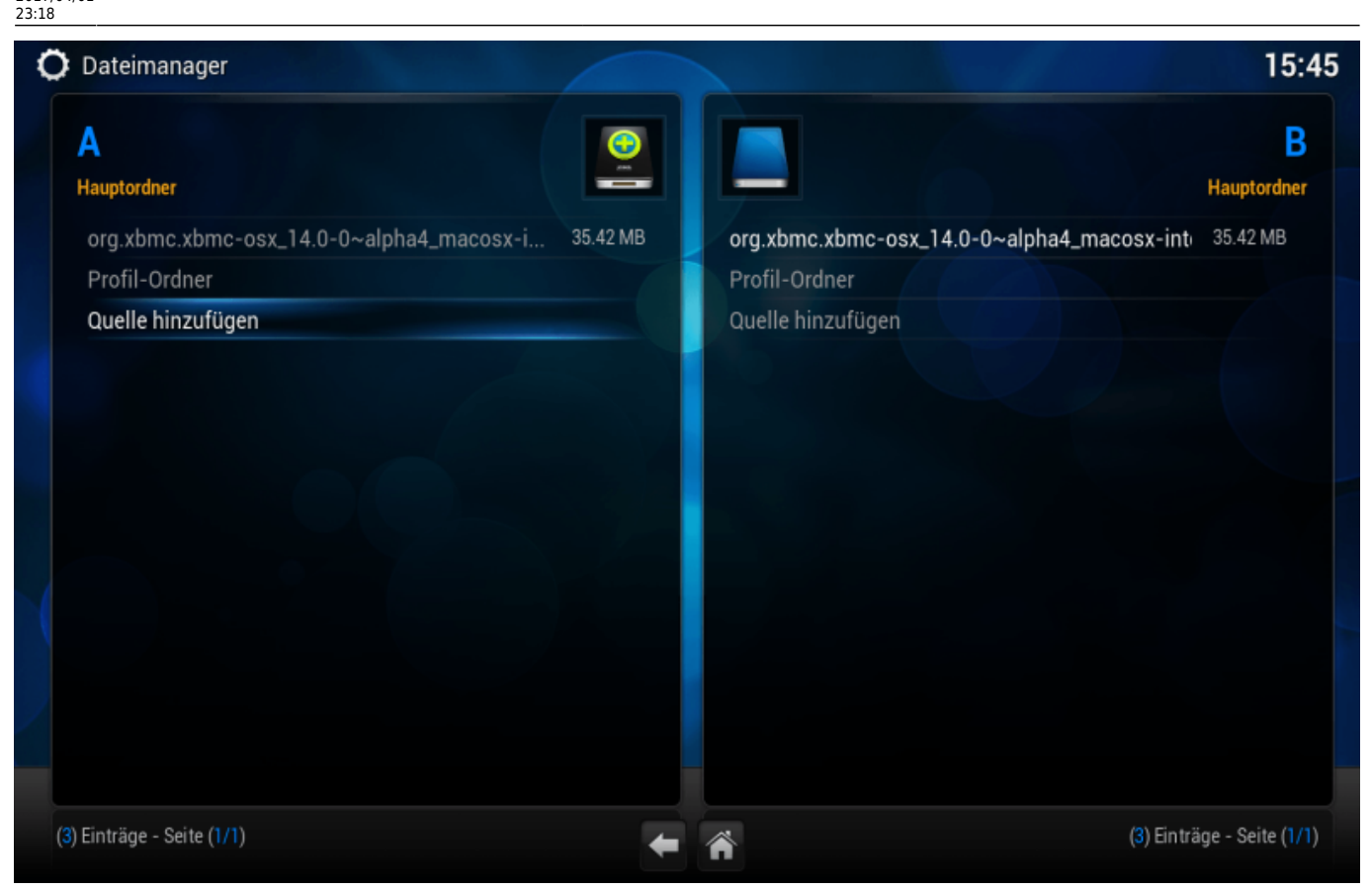

3. Wähle das erste Text Eingabe-Feld aus und ersetze <Keine> mit [http://fusion.tvaddons.ag.](http://fusion.tvaddons.ag) Bestätige die Eingabe mit Enter oder dem Fertig Button der On-Screen Tastatur. (Die :// Zeichen können über den Symbole Button auf der On-Screen Tastatur eingegeben werden.)

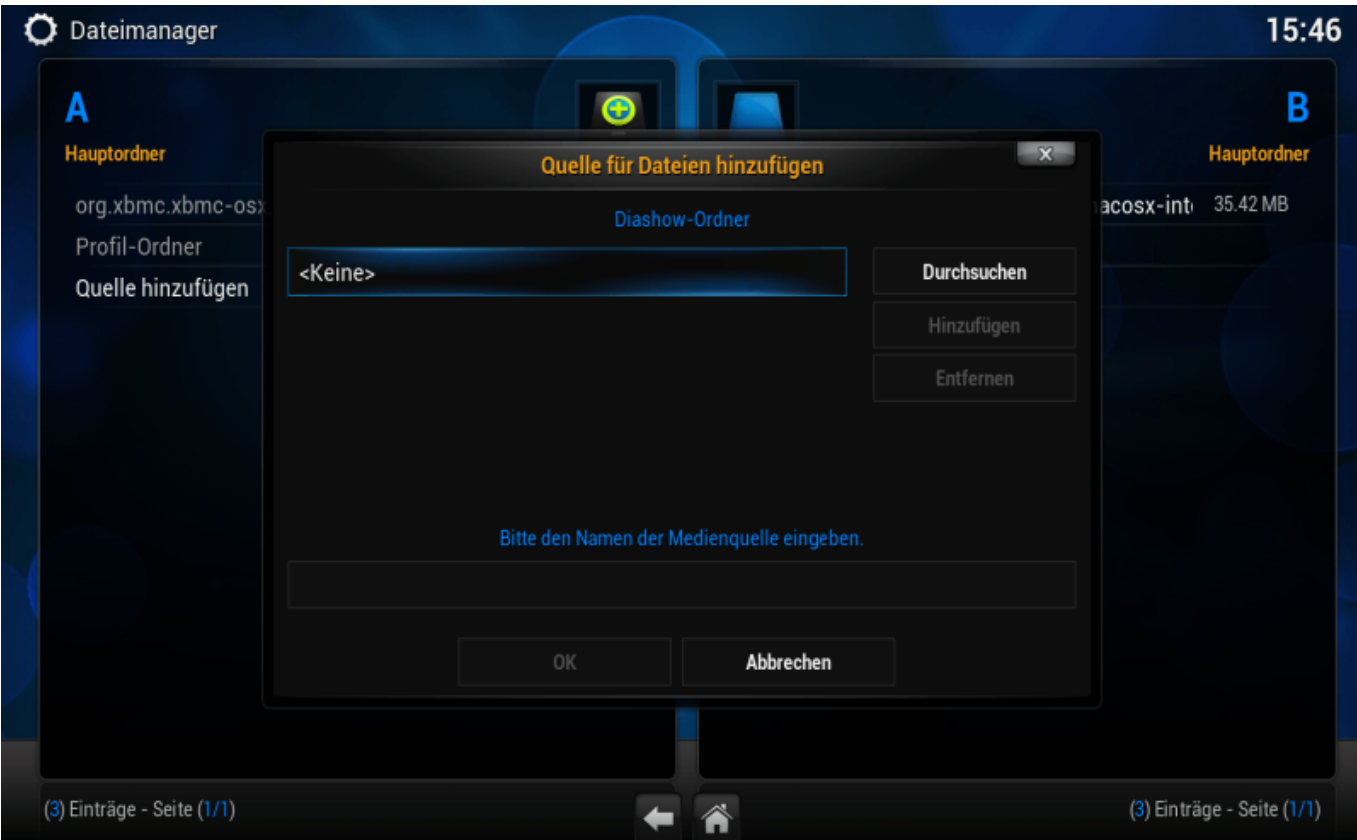

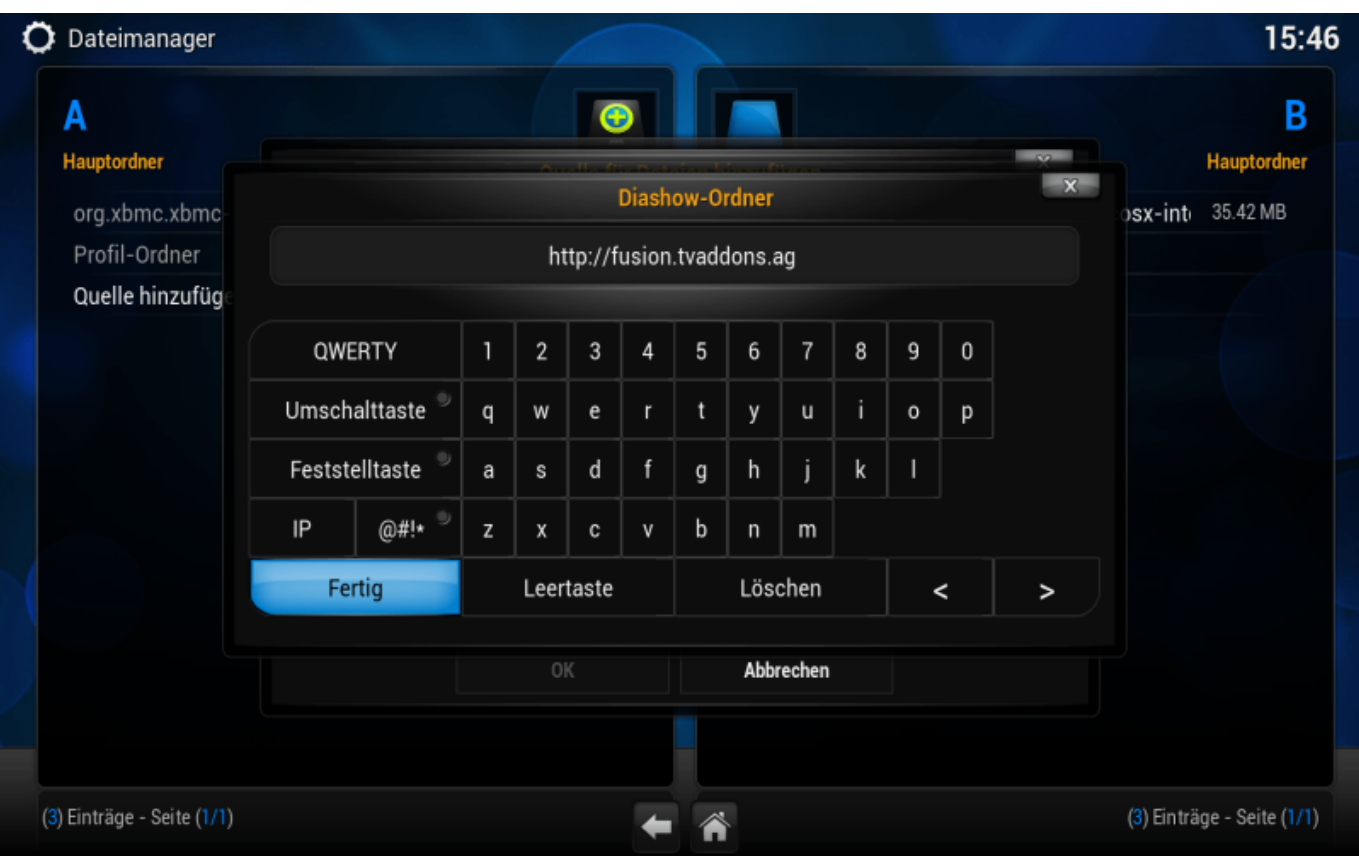

4. Wähle nun das untere Text Eingabe-Feld aus um den Namen der Medienquelle einzugeben. Gebe als Namen fusion ein. Und bestätige wieder mit Enter oder dem Fertig Button des On-Screen Keyboards.

![](_page_2_Picture_26.jpeg)

Last update:<br>2017/04/01 multimedia:kodi\_ab\_version\_14.1:wichtige\_repository\_nachinstallieren https://deepdoc.at/dokuwiki/doku.php?id=multimedia:kodi\_ab\_version\_14.1:wichtige\_repository\_nachinstallieren 23:18

![](_page_3_Picture_1.jpeg)

5. Klicke auf den OK Button bzw. springe mit den Pfeiltasten zum OK Button und bestätige mit Enter. Fusion sollte jetzt in der Liste des Dateimanagers aufgelistet sein.

![](_page_3_Picture_90.jpeg)

Fertig! Der Fusion Installer wurde erfolgreich für XBMC Kodi installiert. Nun kannst Du zum Hauptmenü zurückkehren (auf das Haus Symbol klicken oder ESC drücken) und die gewünschten Addons über ihre jeweiligen Repositories installieren und aktivieren. Als Alternative für die manuelle Installation von Addons, kannst Du für die "vereinfachte" Addon Installation auch den Config Wizard und Addon Installer verwenden. (Die manuelle Installation von Addons ist aber empfehlenswerter.)

Auf der gleichen Art und Weise kann man auch das Superrepo installieren. Die Addons dort sind aber meist etwas älter, dafür gibt es jede Menge andere die es auf Fusion nicht gibt. <http://srp.nu> zum Einragen als Source in Kodi.

Quelle: <https://superrepo.org/get-started/>

![](_page_4_Picture_6.jpeg)